# *Мобильный модуль системы управления адресным складом A-WMS.*

Мобильное приложение для ОС Android.

## Руководство пользователя.

## *I. Общее описание.*

Разработанное на Мобильной платформе 1С:Предприятие 8 приложение для мобильных устройств (телефонов, планшетов, терминалов сбора данных) с операционной системой Android (далее, Модуль).

Модуль предназначен для организации мобильного рабочего места комплектовщика на складе. А также может быть использован в других случаях, где необходим сбор и обработка штрихкодированной информации.

Позволяет с помощью мобильного устройства организовать выполнение сотрудником элементарных складских операций с ТМЦ: размещение, отбор, перемещение, пересчет.

Может быть интегрирован в систему складского учета (хост-систему), а также использоваться независимо.

## *II. Функциональные возможности:*

- работа в режиме offline - не требует постоянного подключения к хост-системе;

 - поддержка настраиваемого отображения online-информации и команд, например: актуальные остатки и цены, печать этикеток;

 - поддерживается работа с очередью заданий в режиме интеграции с хост-системой: возможно формирование индивидуальных заданий исполнителям, либо формирование общей очереди заданий, видимой всем исполнителям;

 - поддержка сценариев сканирования: возможно задание произвольного порядка из элементов сканирования (товар, ячейка, ячейка-назначение, упаковка, марка, серия);

 - поддержка шаблонов штрихкодов: автоматическое распознавание типа штрихкода при сканировании для гибкой работы со сценариями сканирования и контроля ошибок;

 - поддержка маркировки: встроенный модуль разбора марок, идентификация товара по марке;

 - поддержка интерактивного взаимодействия с оператором хост-системы, посредством звуковых оповещений, баннеров и текстового чата;

 - возможность временного хранения заданий "в работе" на стороне хост-системы и переброс заданий между устройствами;

 - возможность управления настройками отображения данных и заданий со стороны хост-системы;

 - возможность функционирования без интеграции с хост-системой: создание базы данных на устройстве, отправка результата работы на эл.почту в формате XML.

## *III. Интеграционные возможности.*

Модуль поддерживает взаимодействие с хост-системой по протоколу HTTP.

Для возможности работы Модуля в режиме интеграции с хост-системой возможны варианты поставки:

 - в комплекте с HTTP-шлюзом (служба для ОС Windows), позволяющим организовать обмен данными через файловую систему (каталог);

 - в комплекте с модулем интеграции для хост-системы на базе конфигураций платформы 1С:Предприятие 8.

Принципы интеграции Модуля в произвольную хост-систему описаны в "Руководстве по интеграции".

## *IV. Описание интерфейса.*

#### *1. Вход в систему.*

При первом входе и после выбора пункта "Выход" в правом меню появляется окно:

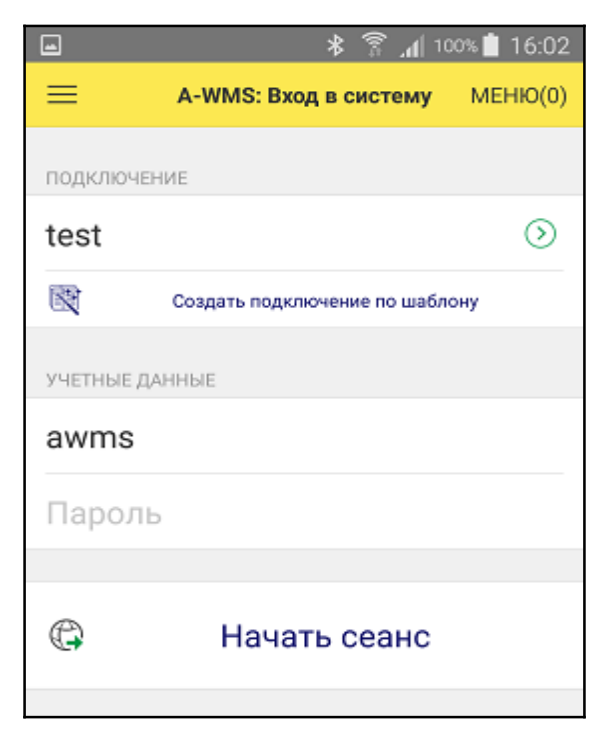

Рис. 4.1.1. Окно входа в систему.

В нем необходимо выбрать существующий адрес подключения или создать новый, ввести имя и пароль пользователя и нажать кнопку "Вход".

Создание нового подключения возможно в автоматическом режиме, если существует предопределенный шаблон подключения. Ввод имени предопределенного шаблона осуществляется по кнопке "Создать подключение по шаблону", при этом автоматически заполняются как параметры подключения, так и настройки Модуля по-умолчанию, вместе с настройкой устройства сканирования.

При первом успешном входе в режиме интеграции, автоматически начинается обновление справочников.

#### *2. Основное окно.*

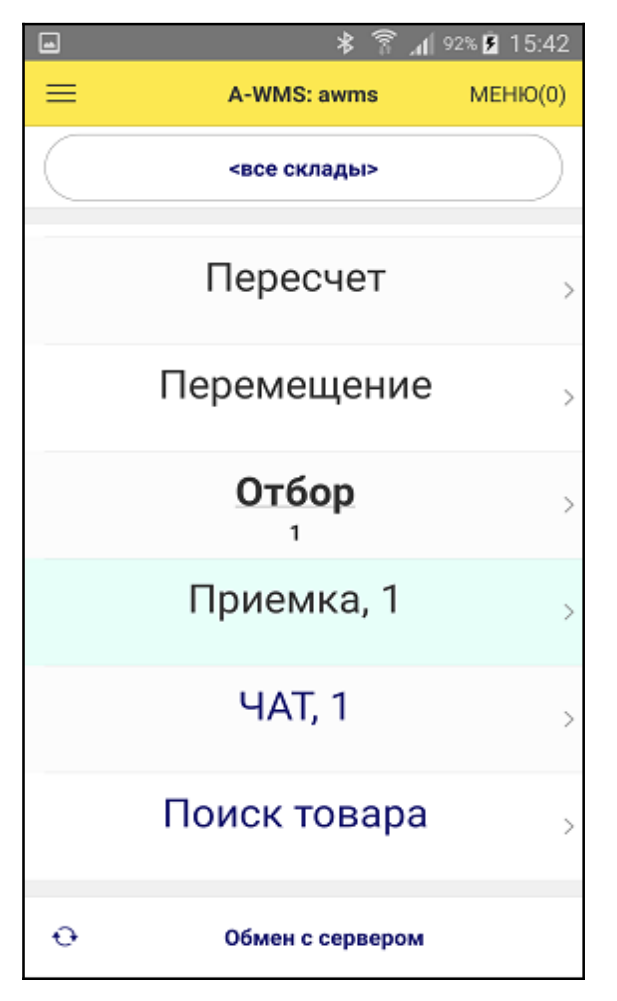

Рис. 4.2.1. Основное окно.

По кнопкам основного окна доступны действия:

 - по кнопке "Обмен с сервером", в режиме интеграции, запускается сеанс обмена с сервером вручную или выгрузка завершенных заданий в режиме без интеграции;

- по кнопке "Меню" выполняется переход в раздел настроек системы;
- по кнопке "ЧАТ" открывается откно чата с оператором хост-системы;
- по кнопке "Поиск товара" открывается окно со списком товаров (Рис. 4.9.1);

 - на кнопке ниже заголовка отображается выбранный в системе основной склад, это значение может быть изменено тут же, по кнопке или через настройки системы.

 - остальные кнопки выполняют переход на список заданий соответствующего вида, наличие их зависит от настройки модуля интеграции и состояния очереди заданий.

Задание в системе могут находиться в статусах:

- "в очереди" задание доступно для исполнения (в режиме интеграции);
- "принято" задание принято к исполнению;
- "завершено" задание выполнено, ожидает отправки на сервер.

Статусы имеющихся заданий визуально отражены на кнопках перехода.

#### *3. Настройки приложения.*

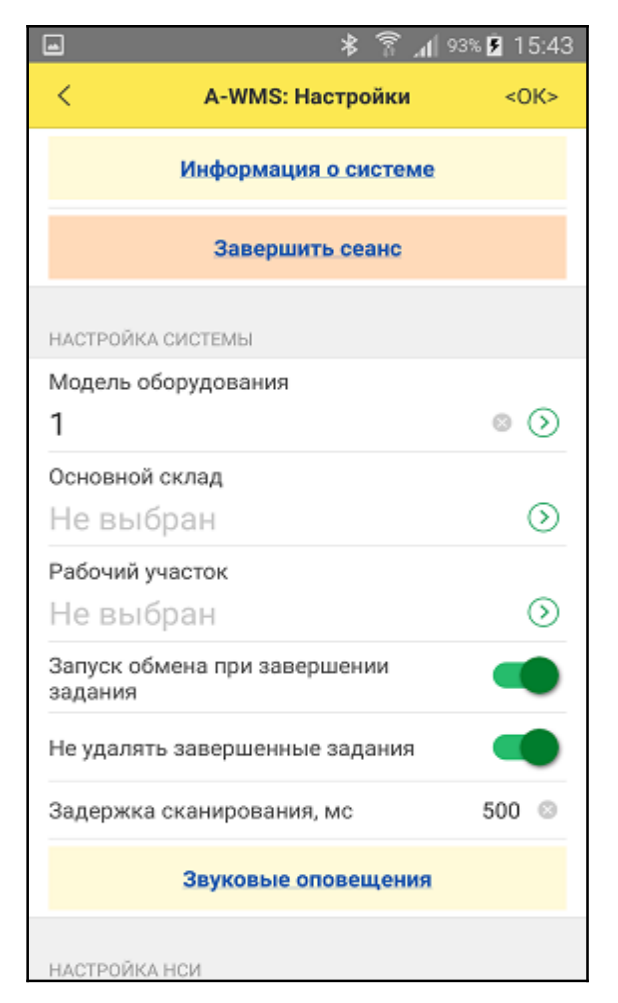

Рис. 4.3.1. Настройки приложения.

#### Функционал кнопок:

 - по кнопке "Информация о системе" открывается окно с данными о приложении: режим работы, сопутствующая информация, там же можно проверить наличие и скачать обновление;

 - по кнопке "Завершить сеанс" происходит сброс текущего сеанса и переход в окно ввода учетных данных;

 - реквизит "Модель оборудования" содержит информацию о текущей настройке сканера: встроенного или внешнего;

 - реквизит "Основной склад" содержит информацию об основном складе системы, для целей отбора существующих и создания новых заданий;

 - реквизит "Рабочий участок" содержит информацию о основном рабочем участке системы, для целей отбора существующих и создания новых заданий;

 - опция "Запуск обмена при завершении задания" служит для запуска сеанса обмена по событию завершения задания, ранее сеанса запускаемого по таймеру;

 - опция "Не удалять завершенные задания" позволяет хранить в журнале завершенные задания для справочных целей или персональной отчетности;

 - опция "Задержка сканирования" позволяет избежать ошибочного повторного сканирования при "залипании" управляющих кнопок мобильного устройства;

 - по кнопке "Звуковые оповещения" происходит переход на окно с настройками звуковых оповещений приложения на события сканирования;

 - по кнопке "Типы заданий" (для режима без интеграции) открывается журнал типов заданий;

 - по кнопке "Сценарии сканирования" (для режима без интеграции) открывается журнал сценариев сканирования (см.рис.4.3.2);

 - по кнопке "Шаблоны штрихкодов" (для режима без интеграции) открывается журнал шаблонов штрихкодов (см.рис.4.3.3);

- по кнопке "Склады" (для режима без интеграции) открывается список складов;

 - по кнопке "Очистить НСИ" выполняется команда очистки справочников системы, при этом задания остаются;

 - в реквизите "Учетная запись эл.почты" (для режимов без интеграции и тестирования) задается настройка учетной записи электронной почты для отправки задания.

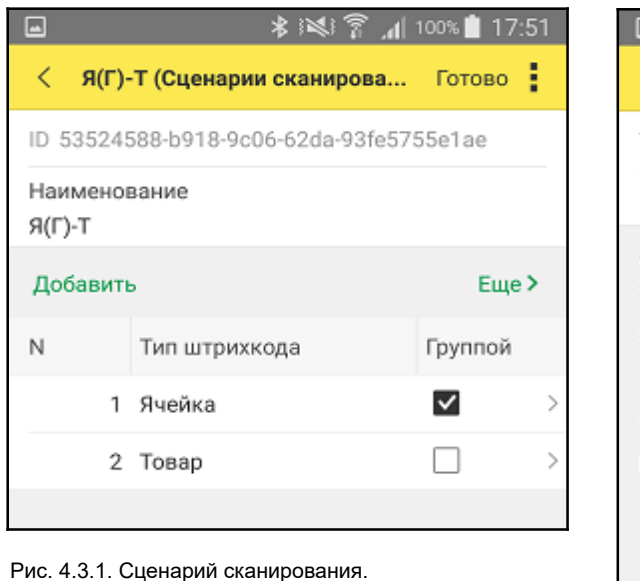

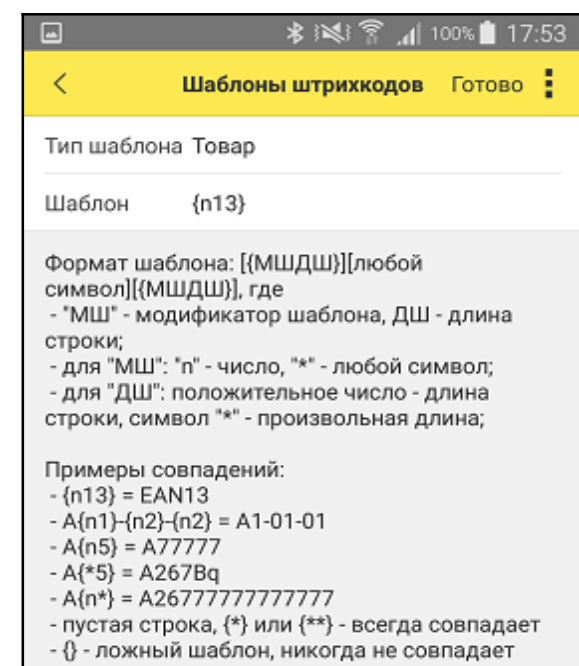

Рис. 4.3.2. Создание шаблона штрихкода.

#### *4. Журнал заданий.*

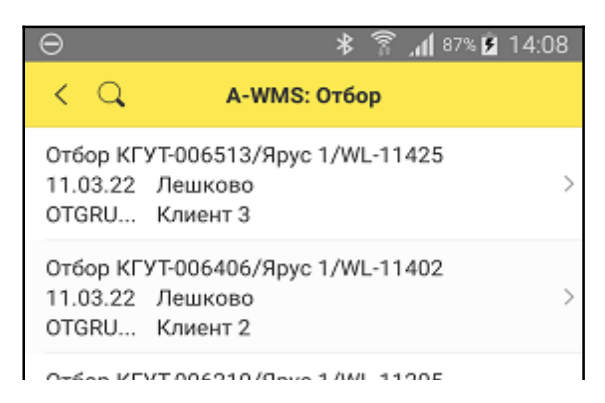

Отбор КГУТ-006210/Ярус 1/WL-11205 10.03.22 Лешково OTGRU... Клиент 1

По кнопке из заголовка окна "<новый>" можно создать новое задание (если это допустимо для данного вида задания).

Свайп по заданию справа налево открывает пункты:

- "принять" (для режима интеграции) позволяет принять задание на сервере;
- "меню" открывает меню задания (Рис. 4.5.1);

 - "начать" - принимает задание к выполнению (если не принято) и открывает окно сканирования (Рис. 4.6.1).

Задания в списке визуально выделяются: задания в работе подсвечены зеленым, завершенные задания затенены.

#### *5. Меню задания.*

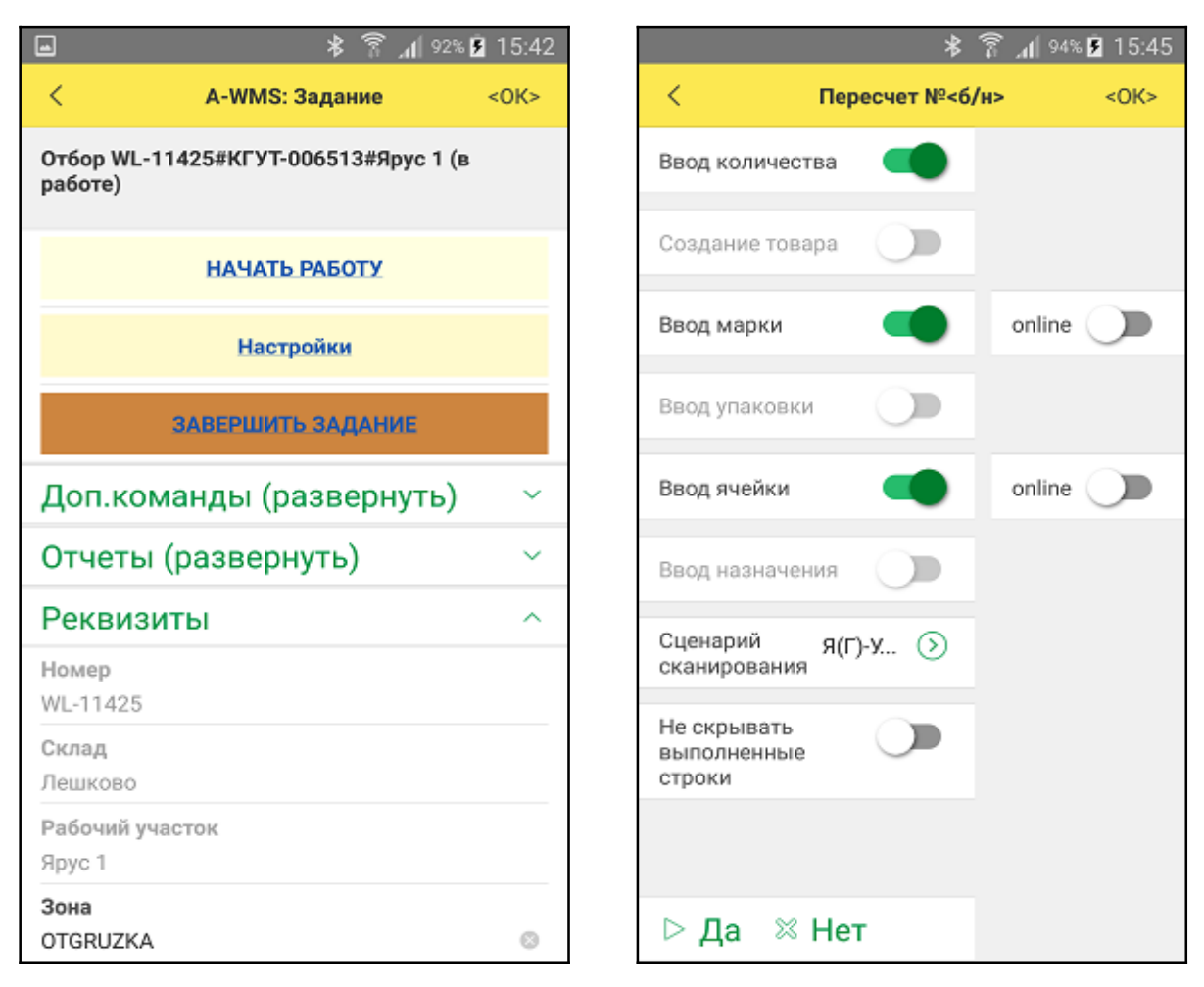

Рис. 4.5.1. Меню задания. Рис. 4.5.2. Настройки сканирования задания.

Функционал кнопок меню задания (Рис. 4.5.1):

 - по кнопке "Начать сканирование" - задание принимается в работу и открывается окно сканирования (Рис. 4.6.1).

Рис. 4.4.1. Журнал заданий.

 - по кнопке "Настройки" - задание принимается в работу и открывается окно сканирования (Рис. 4.5.2), где можно управлять этапами сценария сканирования и возможностью online-проверки сканируемых данных;

 - по кнопке "Завершить задание" - задание завершается на устройстве, далее, в зависимости от опций: запускается сеанс обмена данными с хост-системой (или отправка на эл.почту в отдельных режимах), задание удаляется из списка (после подтверждения получения хост-системой);

 - по кнопке "Сохранить на сервер" (Доп.команда) - выполнение задания приостанавливается на устройстве, задание выгружается на хост-систему и становится снова в очередь, как готовое к принятию в работу; при принятии такого задания, состояние его выполнения восстанавливается доя версии на момент сохранения;

 - по кнопке "Удалить задание" (Доп.команда): в случае создания задания на устройстве задание полностью удаляется, в случае созданного на стороне хост-системы задания очищается результат выполнения задания и задание становится в очередь;

 - по кнопке "Состояние выполнения" (Отчеты) - открывается окно отчета "Выполнение" (Рис. 4.7.1);

- по кнопке "Расхождения" (Отчеты) - открывается окно отчета "Расхождения" (Рис. 4.8.1).

В разделе "Реквизиты" отображены атрибуты документа, с возможностью их изменения (в зависимости от способа создания задания).

### *6. Сканирование.*

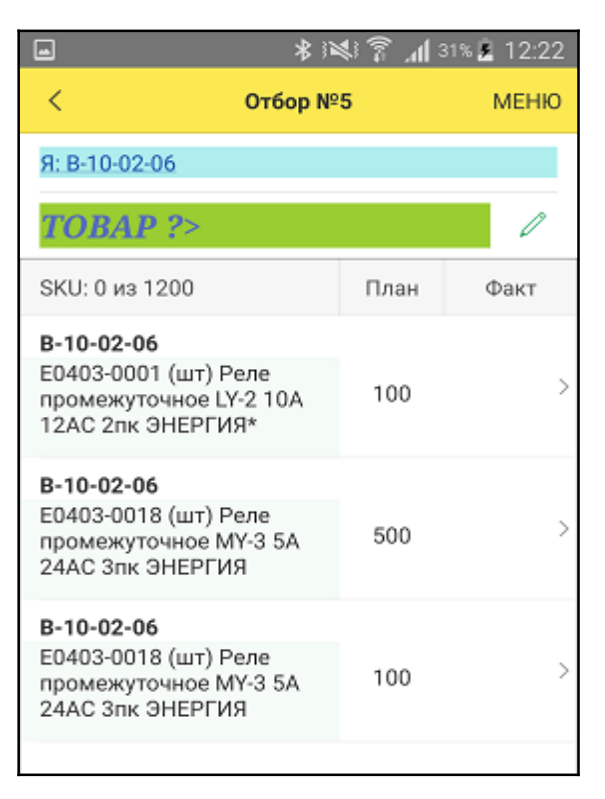

Рис. 4.6.1. Окно сканирования.

По кнопке "Меню" из заголовка окна сканирования можно перейти в меню задания (Рис. 4.5.1), при этом процесс сканирования будет прерван, а незавершенный сценарий сброшен.

В верхней части отображаются выполненные этапы сценария. Нажатие на пункт этапа выполняет сброс данных этого этапа.

Групповые этапы (выделяются цветом) позволяют сохранять отсканированное значение для последующих сценариев, до момента полной обработки данных, доступных сценарию. Данные негрупповых этапов сбрасываются при завершении последнего этапа текущего сценария.

Кнопкой справа от названия текущего этапа открывается окно ручного ввода значения штрихкода и кнопка перехода к выбору значения из списка (без сканирования), если это допустимо по смыслу и разрешено настройками задания.

Групповые этапы с произвольным порядком заполнения (отображаются снизу) позволяют дополнять уже отсканированные данные, процесс сканирования по такому этапу запускается нажатием на название этапа.

## *7. Отчет "Выполнение".*

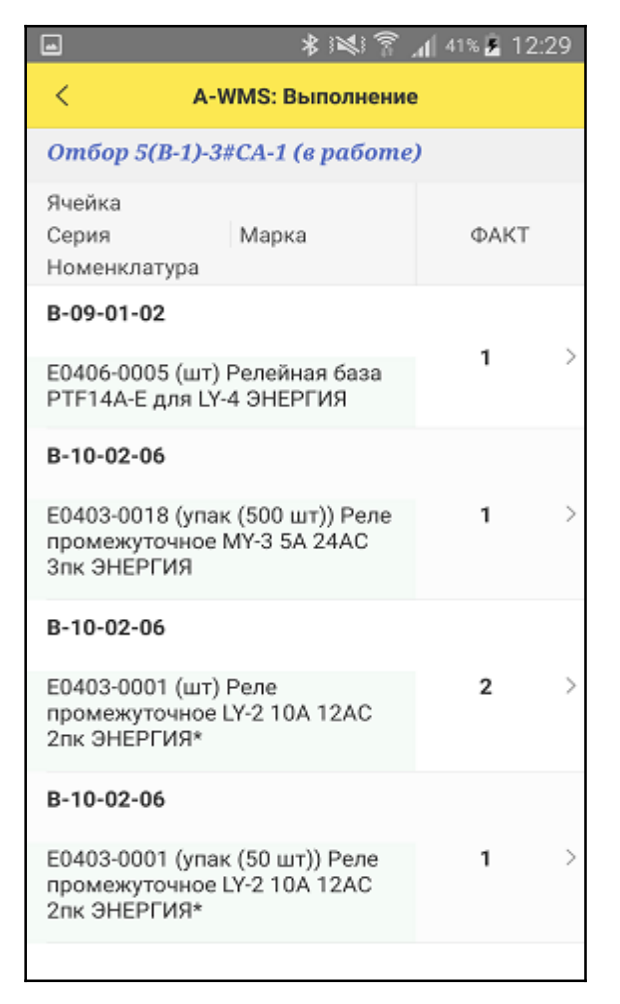

Рис. 4.7.1. Отчет по выполнению.

Отчет по выполнению показывает строки выполненных этапов скнирования. Свайп по строке открывает доступ к кнопке удаления результата сканирования по этой строке.

#### *8. Отчет "Расхождения".*

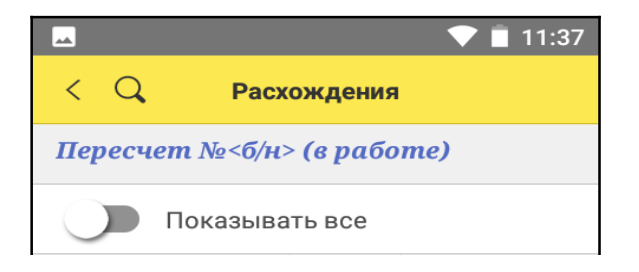

| Ячейка<br>Номенклатура                                            | ПЛАН<br><b>DAKT</b> | ОТКЛ |
|-------------------------------------------------------------------|---------------------|------|
| $01 - 04 - 1 - 1$<br>12221282 (34)<br>пантолеты<br>(шлепанцы) дл  |                     |      |
| $01 - 04 - 1 - 1$<br>220128005 (38)<br>пантолеты<br>(шлепанцы) от |                     |      |
| $01 - 04 - 1 - 1$<br>220128005 (38)<br>пантолеты<br>(шлепанцы) от |                     |      |
|                                                                   |                     |      |

Рис. 4.8.1. Отчет по расхождениям.

Отчет показывает сводную информацию по выполненному сканированию.

По-умолчанию отображаются только строки с расхождениями, отображение всех результатов управляется опцией "Показывать все".

## *9. Список товаров.*

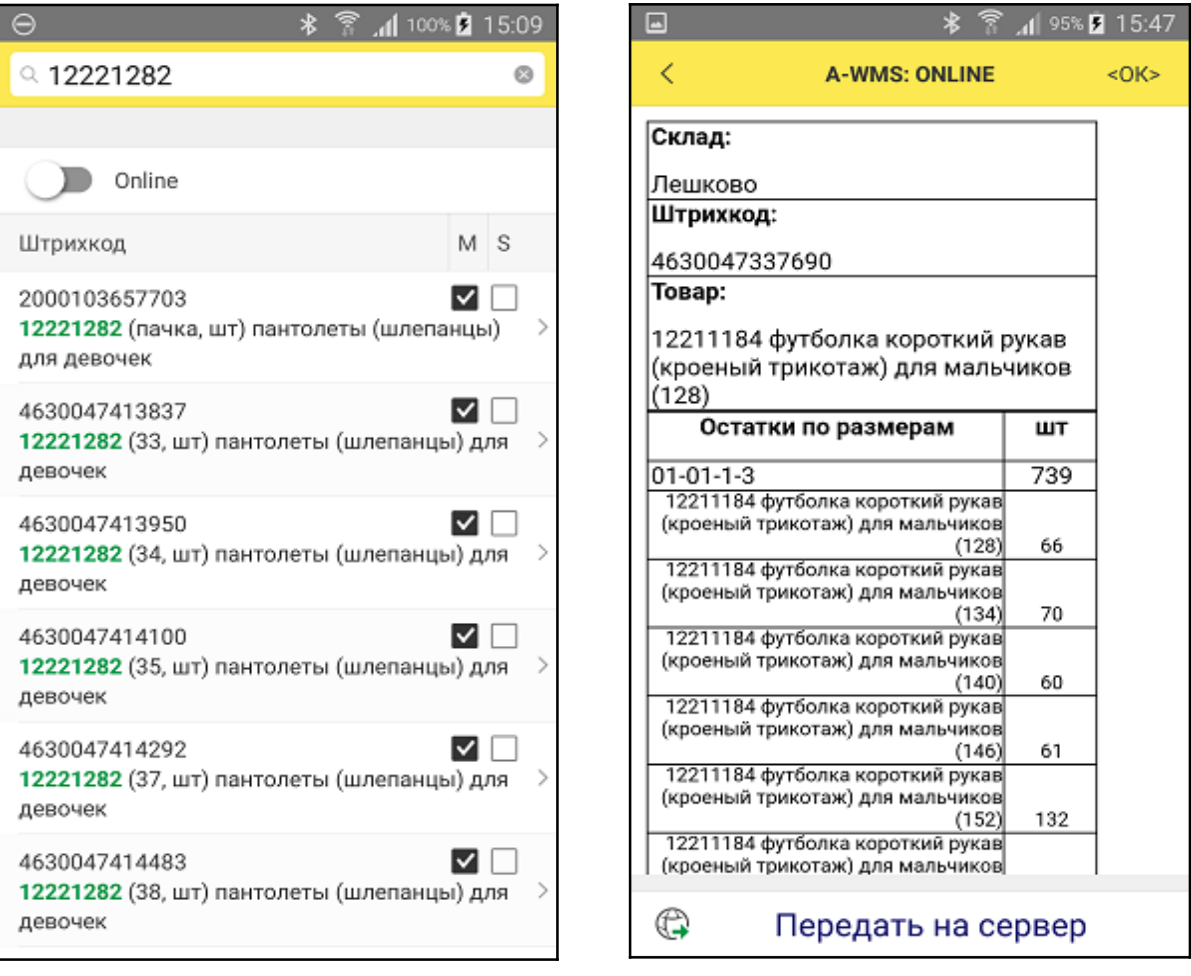

Рис. 4.9.1. Список товаров. Рис. 4.9.2. Online-информация.

Данный функционал предназначен для поиска и просмотра карточки SKU, просмотра связанной online информации по выбранному товару, содержимому ячейки, если выбрана опция "Online" сверху списка.

Информация online по данным ячейки отображается при сканированни штрихкода типа "Ячейка", при сканировании штрихкода типа "Товар", выводится информация по товару. Состав отображаемой информации зависит от настроек модуля интеграции.

Пример окна с выводом online-информации показан на рис. 4.9.2. По кнопке "Передать на сервер" осуществляется выполнение команды на хост-системе, определенной в модуле интеграции.